**جاهعة ابي بكر بلقايد تلوساى كلية العلوم االجتواعية و العلوم االنسانية قسن ل م د علوم اجتواعية )جذع هشترك(**

# **Module : Informatique**

#### **Travaux pratiques 1 : Initiation à MS Office Excel**

### **I. Introduction**

Excel est un tableur. Il est une application conçue pour créer et utiliser des tableaux, appelés ici « feuilles de calcul ». Dans Word, on travaille sur un document, dans PowerPoint, on travaille sur une présentation et dans Excel, on travaille sur un classeur. Par défaut, le classeur est enregistré dans un fichier portant l'extension « .xlsx ».

# **II. Démarrez Excel**

Dans le menu **Démarrer**, sélectionnez **Tous les programmes**, en cherche **Microsoft office** puis en cliquant sur **Microsoft Excel**. Le titre du fichier par défaut est « Classeur1 ». La fenêtre principale affiche une partie de la feuille de calcul active. Par défaut, le nom de la feuille, écrit sur le premier onglet, est « Feuil1 ».

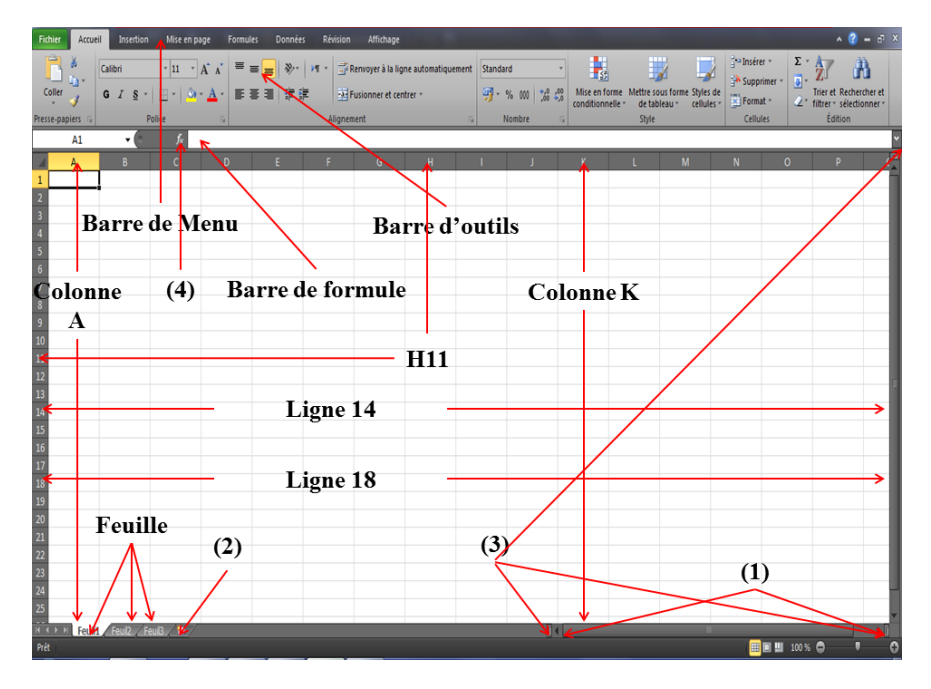

**Figure 1 : La fenêtre Excel**

# **II.1. Le classeur**

Un classeur est constitué de feuilles, ayant chacune un onglet. Cliquer sur un onglet permet d'afficher la feuille correspondante. L'onglet sur fond blanc désigne la feuille active, Par défaut, le classeur comporte 3 feuilles, donc 3 onglets. On peut en rajouter, le nombre maximal étant 255 feuilles.

A gauche des onglets, des boutons fléchés de défilement (**(1)** figure 1) permettent d'accéder à l'onglet souhaité, dès lors qu'ils sont nombreux et que certains sont masqués. Suite aux onglets correspondant aux feuilles existantes, un onglet d'info-bulle « Insérer une feuille de calcul » (**(2)** figure 1) permet d'insérer une nouvelle feuille. A droite des onglets, une petite barre verticale (**(3)** figure 1) permet, par cliqué-glissé, d'afficher plus ou moins d'onglets (le pointeur se transforme en double-flèche).

# **II.2. La feuille de calcul**

**Colonnes et lignes :** 

Une feuille de calcul comporte :

- 16 384 colonnes, dont les cases d'en-tête sont nommées de A à Z, puis de AA à AZ, puis de BA à BZ, de CA à CZ, et ainsi de suite jusqu'à XFD.
- 1 048 576 lignes, dont les cases d'en-tête sont numérotées de 1 à 1 048 576.

*Remarque : Une feuille de calcul totalise donc plus de 17 milliards de cellules (16 384 \*1 048 576). Chaque cellule est référencée par la lettre, ou les deux ou trois lettres, de sa colonne, suivie du numéro de sa ligne, sans espace entre les deux. Les lettres des colonnes et les chiffres des lignes sont indiqués dans les cases d'en-tête de la feuille. Excel ne reconnaissant pas la casse des lettres (majuscules ou minuscules), autant tout écrire en minuscules.*

Quand le pointeur est sur une case d'en-tête, il se transforme en flèche noire, désignant la colonne ou la ligne correspondante. Quand il est sur une cellule, il se transforme en croix blanche.

Le bouton **<sup>f</sup><sup>x</sup>** (**(4)** figure 1) affiche la fenêtre « Insérer une fonction », qui permet d'accéder à toutes les fonctions proposées par Excel.

# **Modes d'affichage :**

Trois modes d'affichage **« Normal »** (**(1)** figure 2) **« Mise en page »** (**(2)** figure 2) **« aperçu des sauts de page »** (**(3)** figure 2). Sous l'onglet Affichage, dans le groupe « Affichages classeur », activez le bouton « Plein écran ». Le ruban, ainsi que la barre de formule et la barre d'état, sont masqués. Cela permet l'affichage d'une plus grande partie de la feuille de calcul.

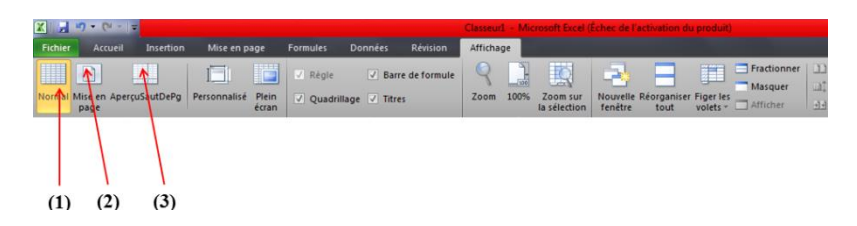

**Figure 2 : Barre d'outils « Affichage »**

# **III. Les Barres d'outils**

#### **III.1. Accueil**

Barre d'outils « Accueil » présente un grand nombre d'outils de base Excel, essentiellement liés à la mise en forme.

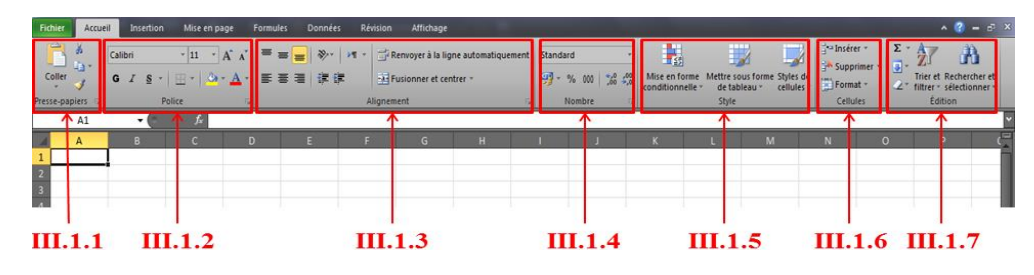

**Figure 3 : Barre d'outils « Accueil »**

# **III.1.1. Presse Papier**

Coller (Ctrl+V), couper (Ctrl+X), copier (Ctrl+C), copier le format (reproduire la mise en forme).

# **III.1.2. Police**

Choisir la typographie, la taille du caractère, l'agrandir ou le rapetir, le mettre en gras (Ctrl+G), en italique (Ctrl+I) ou le souligner (Ctrl+U), dessiner des bordures, colorer des cellules ou des polices.

#### **III.1.3. Alignement**

Aligner le contenu des cellules en haut, au centre ou en bas, l'incliner. L'aligner à gauche, au centre ou droite définir un retrait vers la droite ou la gauche et fusionner plusieurs cellules ensemble.

## **III.1.4. Nombre**

Définir le format des nombres (standard, nombre, monétaire, date…), définir la devise, présenter en %, séparer les milliers (1000 devient 1 000), retirer ou ajouter des décimales.

# **III.1.5. Style**

Changer le style d'une cellule selon son contenu. Attribuer un style prédéfini à ton tableau ou à une cellule.

### **III.1.6. Cellules**

Insérer des lignes, des colonnes ou des cellules (selon ta sélection). Supprimer des lignes, des colonnes ou des cellules.

#### **III.1.7. Edition**

Calculer une somme, une moyenne ou n'importe quelle fonction utilisée souvent. Remplir une série de cellules comme la (ou les) cellule(s) sélectionnée(s). Effacer le contenu d'une ou plusieurs cellules. Trier (par ordre croissant ou décroissant) et filtrer les données (permet de sélectionner plus rapidement). Rechercher un contenu (Ctrl+F) ou remplacer un contenu par un autre (Ctrl+H).

#### **III.2. Insertion**

Barre d'outils « Insertion » présente un grand nombre d'outils de base Excel, tous liés à l'insertion d'objets dans ou, plus souvent, au-dessus du tableau.

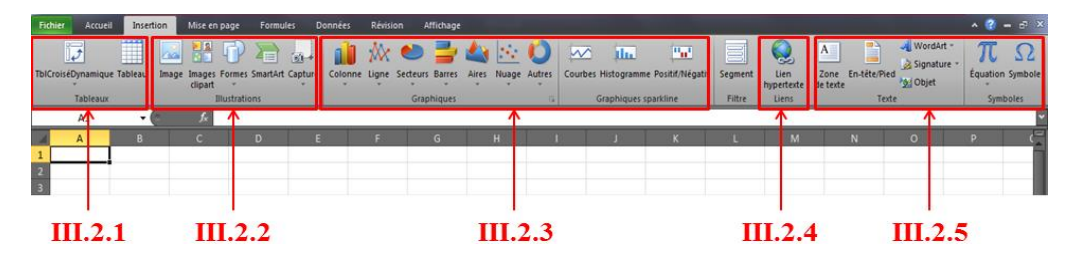

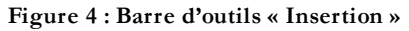

#### **III.2.1. Tableaux**

Le tableau croisé dynamique est basé sur un tableau ou une base de données… mais il fait partie des outils avancés d'Excel et ne sera pas dans ce document.

# **III.2.2. Illustrations**

Pour insérer une image/photo, une image clipart (bibliothèque Microsoft), des formes (rectangle, cercle, flèche…), un Smartart (un schéma prédéfini). Toutes ses illustrations sont insérées par-dessus le tableau et non dans une cellule.

# **III.2.3. Graphiques**

Pour insérer un graphique. Basé sur un tableau, il permet de visualiser une tendance ou des proportions. Plusieurs formes de graphiques sont possibles.

# **III.2.4. Liens**

Ajouter lien hypertexte sur une cellule permet un accès direct à un site Internet ou à un autre document.

# **III.2.5. Texte**

Insérer une zone de texte permet d'ajouter une explication ou une remarque sur un tableau (ou au travers d'un tableau) sans en gêner les calculs. Les en-têtes et pieds de page sont visibles dans l'aperçu avant impression en haut et en bas de page. Le WordArt est un texte dans un format particulier ajouté par-dessus le tableau. Symbole regroupe des signes qui ne sont pas disponibles sur le clavier (™, β,…).

## **III.3. Mise en page**

Barre d'outils « Mise en page » concerne avant tout l'impression des documents Les outils sont aussi accessibles au travers de l'aperçu avant impression et beaucoup plus simples d'emploi.

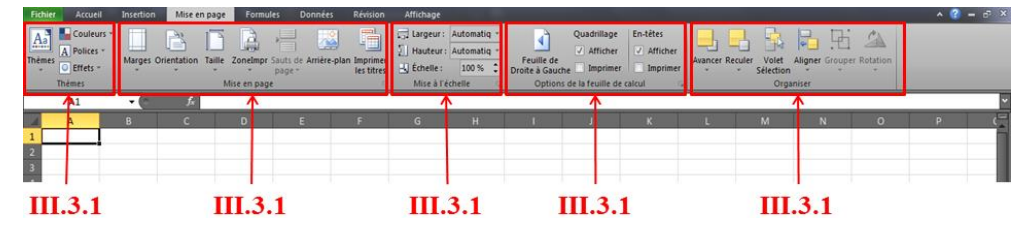

**Figure 5 : Barre d'outils « Mise en page »**

### **III.3.1. Thèmes**

Regroupe des styles préformatés…

### **III.3.2. Mise en page**

Marges reprend l'encadrement du tableau (zone d'impression) lors de l'impression (Elles resteront blanches/vides). Orientation propose d'orienter la page imprimée en portrait (A4 vertical, comme ici) ou en paysage (A4 horizontal). Taille permet de choisir la taille d'impression, le plus souvent en A4 (Rem : A3=2\*A4 ; A4=2\*A5…). La zone d'impression permet de définir ce que l'on veut imprimer de notre tableau de 65000 lignes et XX colonnes. Les sauts de pages montrent où le tableau sera couper pour être imprimé sur plusieurs pages….

### **III.3.3. Mise à l'échelle**

### **III.3.4. Options de la feuille de calcul**

Permet d'afficher et imprimer le quadrillage bleu clair dessiné par défaut dans tous les tableaux excel…

# **III.3.5. Organiser**

Permet d'organiser les éléments insérés (images, graphique…).

#### **III.4. Formules**

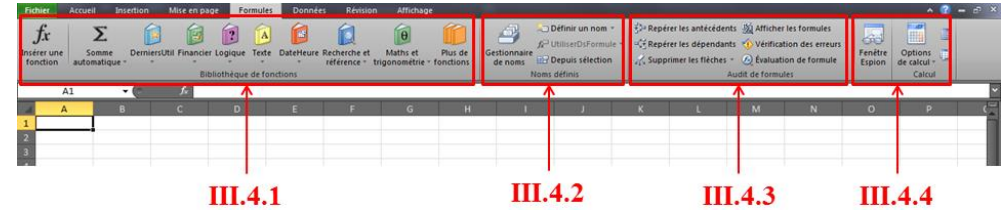

**Figure 6 : Barre d'outils « Formules »**

#### **III.4.1. Bibliothèque de fonctions**

Donne différents accès aux fonctions les plus courantes. Insérer une fonction ouvre le menu principal (également accessible en cliquant sur «  $f_x$  » à gauche de la barre de formule. Somme automatique donne un accès aux fonctions les plus fréquentes (Somme, Moyenne, Maximum, Minimum…). Utilisées récemment donne un accès aux dernières fonctions utilisées les autres boutons donnent accès à certaines catégories de fonctions.

# **III.4.2. Noms définis**

Permet de transformer la référence d'une cellule en un nom plus compréhensible (A1 devient « titre »).

#### **III.4.3. Audit de formules**

Permet de tracer les cellules et arguments dont dépend une fonction (antécédents), ou celles et ceux qui dépendent de la fonction (dépendants). Pour revenir à la normale, il suffit de supprimer les flèches…

# **III.4.4. Calcul**

Par défaut Excel calcul automatiquement le résultat d'une formule. Tu peux aussi lui demander de ne recalculer qu'à ta demande.

# **III.5. Données**

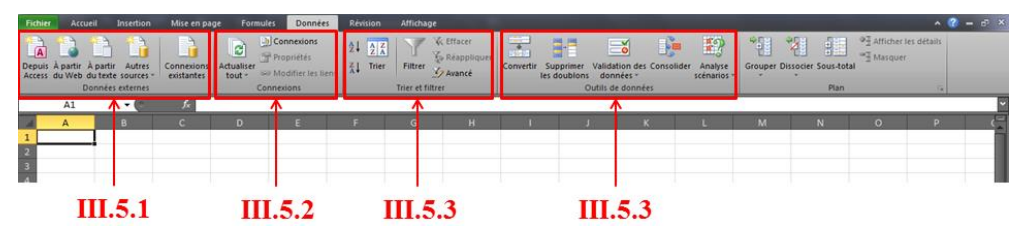

**Figure 7 : Barre d'outils « Données »**

# **III.5.1. Données externes**

### **III.5.2. Connexions**

# **III.5.3. Trier et filtrer**

Permet de tracer les cellules et arguments dont dépend une fonction (antécédents), ou celles et ceux qui dépendent de la fonction (dépendants). Pour revenir à la normale, il suffit de supprimer les flèches.

### **III.5.4. Outils de données**

Par défaut Excel calcul automatiquement le résultat d'une formule. Tu peux aussi lui demander de ne recalculer qu'à ta demande.

### **IV. Les formules**

Barre d'outils « Formules » regroupe les commandes spécifiques aux formules. Toute formule doit commencer par le signe égal « **=** » ; où le signe égal indique qu'un résultat doit être donné, contrairement à une saisie simple, sans résultat attendu.

Il n'est pas faux d'écrire dans une cellule « **= 3** », mais cela n'a aucun intérêt. Autant écrire directement « **3** ». En revanche, on doit écrire « **= 5 + 2** », si on veut obtenir le résultat de la somme après validation de la saisie. Si on écrit seulement « **5 + 2** », on aura toujours l'expression « **5 + 2** » après validation. Le pavé numérique d'un ordinateur ne contient pas de signe égal. Remplacez-le par le signe +, ou par le signe – si la formule débute par un nombre négatif.

# **IV.1. Formules indépendance et dépendance**

Une formule est indépendante lorsqu'elle n'utilise pas la valeur d'une autre cellule *(exemple «* **= 8 \* 5 – <sup>6</sup>** *»)*. Dans le cas contraire, on dit qu'elle est dépendante *(exemple «* **= A3 + B1** *»)*. On intègre communément des contenus de cellules dans les formules.

# **IV.2. Les fonctions**

Une formule peut utiliser une ou plusieurs fonctions, relatives à divers domaines. Exemples de domaines (mathématiques, lettres…) et exemples de fonctions (SOMME, NBCAR…) :

- Mathématiques, fonction « SOMME »: La formule « **=SOMME (C5:Z18)**» renvoie en résultat la somme des valeurs contenues dans la plage de cellules « **C5:Z18** » (évitant d'écrire in extenso « **=C5+C6 +…+Z18** »).
- Texte, fonction « **NBCAR**»: La formule « **=NBCAR(A27**)» renvoie en résultat le nombre de caractères du texte affiché dans la cellule A27.
- Date, fonction « **aujourdhui()** » : La formule « **=AUJOURDHUI()-2** » renvoie en résultat la date d'avant-hier.
- Information, fonction « **ESTVIDE** »: La formule « **=ESTVIDE(E10)** » renvoie la valeur VRAI si E10 est une cellule vide, sinon elle renvoie FAUX (une cellule vide ne contient aucun caractère, pas même un espace).

### **IV.3. Les opérateurs**

:

Les opérateurs de calcul sont, par ordre de priorité :

- Puissance «  $\rightarrow \infty$  (saisi en tapant Alt Gtrl + touche 9 du pavé lettres) (exemple «  $=3^{2}2$  ») ;
- Multiplication « **\*** » et division « **/** » ;
- Addition « + » et Soustraction « »;

Exemple : la saisie « **=3^2\*4+1** » affiche comme résultat 37 (est calculé d'abord 3^2, puis 9\*4, puis 36+1). On peut utiliser des parenthèses pour préciser la priorité des calculs. Le nombre de parenthèses ouvrantes doit être égal au nombre de parenthèses fermantes. La formule de l'exemple précédent peut également être écrite « **= ((3^2)\*4)+1** ».

Opérateur alphanumérique, L'esperluette « **&** » est l'opérateur permettant de concaténer (c'est-à-dire lier) des chaînes de caractères.

Exemple : saisissez « la couleur de » dans « A1 », « est jaune » dans « B1 », puis dans la cellule C1 la formule suivante : « **=A1&" la colonne " &B1** ». La cellule C1 affiche : Julie habite à Quiberon. Ne pas oublier le signe égal, il s'agit d'une formule.

#### **IV.4. Références relatives, absolues et mixtes**

Dans une formule, on peut désigner une cellule soit par sa référence Colonne Ligne (exemple : « **= 6\*J43** »), soit par son nom (Attribution d'un nom). Exemple : =6\*quantité, si la cellule J43 a été nommée quantité.

 Référence relative : Comme son nom l'indique, elle est relative. Une formule faisant appel à une cellule avec sa référence relative, mémorise la position de cette cellule par rapport à celle dans laquelle la formule est saisie.

Exemple : dans la cellule C5, si on saisit « **=A4** », Excel mémorise que A4 désigne la valeur de la cellule située 2 colonnes avant (colonne C à colonne A) et une ligne au-dessus (ligne 5 à ligne 4). Ainsi, si on copie la cellule C5 en D8, la valeur indiquée en D8 sera celle de la cellule située 2 colonnes avant (colonne B) et une ligne au-dessus (ligne 7), ce qui correspond à la cellule B7 (et non la valeur de C5).

On se sert fréquemment des références relatives en effectuant la copie d'une formule sur plusieurs cellules d'affilée

 Recopie verticale : Sélectionnez la première cellule. Puis cliquez-glissez sur la poignée (le petit carré noir en bas à droite de son contour). Pendant le cliqué-glissé, le pointeur prend la forme d'une croix noire **+**. La formule de la première cellule est recopiée, on dit aussi « étendue », jusqu'à la dernière cellule du cliqué-glissé.

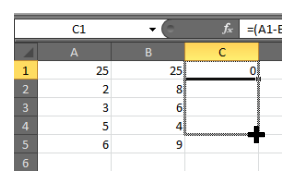

Exemple : Saisissez des nombres sur chaque cellule de la plage « **A1:B5** ». Dans la cellule C1, saisissez « **=A1-B1** » et validez. Excel mémorise que « **A1-B1** » est le produit des deux cellules précédentes à gauche. Sélectionnez C1. Par cliqué-glissé sur sa poignée, étendez la formule jusqu'en C5.

Pour étendre plus rapidement une formule jusqu'à la cellule « d'en bas », double-cliquez sur la poignée de la cellule à recopier.

 Recopie horizontale : La méthode de recopie de cellule est également applicable horizontalement.

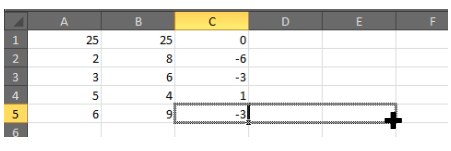

- Référence absolue Quand la référence à une cellule est absolue, il convient de le préciser sous la forme : « \$colonne\$ligne ». Dans ce cas, même si la cellule est recopiée, la valeur reste celle de la cellule d'origine. Le symbole \$ fige la colonne ou la ligne
- qui le suit. Référence mixte : Il est possible d'indiquer une colonne fixe (\$ColonneLigne) et une ligne relative, ou vice versa (Colonne\$Ligne). Exemples : \$A8 et A\$8.

# **IV.5. Attribution d'un nom**

Un nom peut être attribué à une cellule, à une plage de cellules, à un ensemble de plages de cellules, également (plus rarement) à une formule ou à une constante. Il constitue une référence absolue (par opposition à une référence relative). Un nom est utilisable dans tout le classeur.

### **IV.5.1. Affichage des noms attribués**

La liste de tous les noms attribués est affichée dans la fenêtre « Gestionnaire de noms ». Pour l'afficher, activez le bouton du même nom, dans le groupe « Noms définis », ou bien, plus rapidement, faites : Ctrl + F3. Chaque nom qui a été attribué apparaît avec sa valeur, les références des cellules concernées, son étendue (c'est-à-dire sa zone d'utilisation, classeur ou feuille), éventuellement son commentaire.

# **IV.5.2. Règles concernant le nom**

- Il doit être différent d'une référence ligne colonne.
- $\checkmark$  Le premier caractère doit être une lettre ou le caractère de soulignement.
- $\checkmark$  Ne pas utiliser d'espace. Le point et le caractère de soulignement peuvent le remplacer.
- $\checkmark$  Se rappeler qu'Excel ne fait pas la différence entre majuscules et minuscules, afin d'éviter d'appeler deux cellules par le même nom.

# **IV.5.3. Attribution d'un nom**

Deux méthodes d'attribution d'un nom :

- Saisie dans la zone Nom : Cette méthode est rapide. Sélectionnez les cellules dont vous souhaitez nommer l'ensemble. Puis saisissez un nom dans la zone Nom (zone gauche au-dessus de la grille). Validez par Entrée.
- Fenêtre « Gestionnaire de noms » : Elle permet de définir un nom, également de le modifier, de le supprimer, ou de modifier les références des cellules qu'il désigne. Pour l'afficher, activez le bouton du même nom, dans le groupe « Noms définis » (onglet Formules), ou bien, plus rapidement, faites : Ctrl + F3. Pour attribuer un nouveau nom, cliquez sur le bouton « Nouveau » de la fenêtre. La fenêtre « Nouveau nom » s'affiche.

# **V. Les fonctions**

Excel 2007 propose plus de 300 fonctions, utilisables dans les formules. L'onglet « Formules » contient le groupe « Bibliothèque de fonctions ». Si la fonction est en début de formule, elle doit être précédée du signe égal. Exemple : La formule « **=MAINTENANT ()** » renvoie la date et l'heure courantes.

#### **V.1. Arguments**

Une fonction requièrent des données, appelées arguments, pour retourner un résultat. Les arguments sont mis entre parenthèses. On place des parenthèses même en l'absence d'argument, afin d'indiquer qu'il s'agit d'une fonction (et non d'un nom de cellule). Quand il y a plusieurs arguments, ils doivent être séparés par un point-virgule.

#### **V.2. Exemples de formules utilisant des fonctions**

Fonction sans argument

#### La formule « **=AUJOURDHUI ()** » ; *renvoie la date courante.*

La formule « **=ALEA ()** » ; *renvoie une valeur aléatoire, qui n'est jamais la même, entre 0 et 1.*

Fonctions avec un argument

La formule « **=MOYENNE (A3 ;A4)** » ; *renvoie la moyenne des valeurs de la ligne 3. Les valeurs qui ne sont pas numériques sont ignorées.*

La formule « **=ENT (SOMME (E6:G8))** » ; *renvoie la partie entière de la somme des valeurs de la plage E6:G8*.

Fonction avec deux arguments

La formule « **=DROITE (\$H\$6;4)** » ; *renvoie les 4 derniers caractères du texte contenu dans la cellule H6.*

Fonction avec quatre arguments

La formule « **=SOMME (5;B1:B6;C3;NoErables)** » ; *renvoie la somme de la constante 5, des valeurs de la plage B1:B6, de la valeur de la cellule C3 et de la valeur des cellules de l'ensemble nommé NoErables. La fonction SOMME peut recevoir de 1 à 30 arguments.*

Comme l'illustrent ces exemples, il existe différents types d'arguments. Un argument peut être une constante, la référence d'une cellule, les références d'une plage, un nom attribué ou une autre fonction.

#### **V.3. Recherche et insertion des fonctions**

Pour utiliser une fonction dans une formule, trois cas se présentent :

- Soit, bien que sachant ce que vous voulez faire, vous ignorez le nom de la fonction à utiliser. Il vous faut alors passer par la fenêtre «Insérer une fonction» (voir ci-après « Pour rechercher, puis insérer une fonction »).
- Soit vous avez récemment utilisé la fonction, ou bien vous connaissez son thème et vous saurez la retrouver dans la liste des fonctions de ce thème, activez alors le thème correspondant de la Bibliothèque de fonctions.
- Soit vous connaissez le nom de la fonction. Vous pouvez alors directement le saisir, une info-bulle vous aidera si nécessaire pour l'écriture des arguments.

#### **V.4. Saisie direct**

Si vous connaissez le nom exact de la fonction que vous souhaitez insérer dans une formule, vous pouvez le saisir directement. Juste après la saisie de la première parenthèse ouvrante, une info-bulle affiche le nom de la fonction et les arguments requis.

L'insertion des arguments peut être effectuée soit par saisie, soit par sélection de cellules. Fermez la parenthèse, puis validez (tapez Entrée ou cliquez dans une autre cellule). Le résultat de la fonction s'affiche dans la cellule.

#### **V.5. Exemples des fonctions**

• Fonction « somme automatique  $\Sigma$  »:

Le bouton « Somme automatique » est situé dans le groupe « Bibliothèque de fonctions ». Sélectionnez la cellule qui contiendra le résultat. Cliquez sur le bouton Σ, puis sélectionnez les cellules contenant les valeurs à additionner. Validez. Bien que ce bouton soit nommé « Somme automatique », son menu déroulant propose également quatre autres fonctions, souvent utilisées : « Moyenne », « NB », « Max » et « Min ».

Fonction « SI »

Une formule contenant la fonction « SI » est appelée une formule conditionnelle. Cette fonction est très utilisée. La fonction « SI » renvoie un résultat qui diffère selon qu'une expression, appelée « Test », est vraie ou fausse (expression dite logique) :

#### **SI (Test; alors Résultat\_si\_Test\_vrai; sinon Résultat\_si\_Test\_faux)**

L'expression Test contient nécessairement un opérateur logique : (égal =), (supérieur >), (supérieur ou égal >=), (inférieur <), (inférieur ou égal <=). Les deux résultats suivants (Résultat\_si\_Test\_vrai et Résultat\_si\_Test\_faux) peuvent contenir des fonctions, des calculs, différents types d'expression (Date, Texte, Pourcentage…) etc. La fonction SI peut n'être dotée que de deux arguments.

#### Exemples :

- La formule « =SI (E6="Jaune" ; " la couleur est jaune ") » ; *renvoie le texte « la couleur est jaune » si E6 contient le mot jaune (en minuscules ou en majuscules, Excel ne reconnaissant pas la casse), sinon elle renvoie FAUX.*
- La formule « =SI (A2>B1 ; "la valeur est supérieure à "&B1) » ; *L'esperluette & permet de juxtaposer la valeur de B1 au texte.*
- La formule « =SI (NBCAR(D5)>NBCAR(D4); "D5 contient " &(NBCAR(D5)-NBCAR(D4))& " caractères de plus que D4") » ; *La fonction NBCAR renvoie le nombre de caractères du texte passé en argument.*
- La formule « =SI (ET (B3=5;B3>A3); "5 est strictement supérieur à "&A3) » ; *Opérateur ET : ET(B3=5 ;B3>A3) signifie B3=5 et B3>A3.*
- La formule « =SI (OU (C2=3;C2=4;C2=5); "La valeur de C2 est 3, 4 ou 5") » ; *Opérateur OU : OU (C2=3 ; C2 =4 ; C=5) signifie C2=3 ou C2=4 ou C2=5.*
- $\checkmark$  La formule «  $=\mathrm{SI}(A2\leq> C2; \mathrm{SI}(A2=D2; \mathrm{REPT}(A2;4); \mathrm{REPT}(C2;6))$  »; *Dans ce dernier exemple, il y a trois niveaux d'imbrication : SI SI REPT. La fonction REPT affiche la répétition du texte passé en 1er argument, en nombre égal à la valeur du 2ème argument.*

# **VI. Les graphes**

Un graphique est efficace pour représenter, « faire parler » des données chiffrées. Pour créer un graphique, procédez ainsi :

- $\checkmark$  Sélectionnez la plage de cellules contenant les données à représenter, y compris les intitulés (ou « étiquettes ») des lignes et des colonnes.
- $\checkmark$  Choisissez la catégorie de graphique : sous l'onglet Insertion, dans le groupe Graphiques, cliquez sur la catégorie souhaitée. Sont souvent utilisés les types : Colonne **(1)**, Ligne (2) et Secteurs **(3)**.

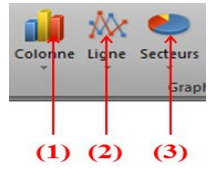

# **VII. Travail demandé**

# **VII.1. Exercice 1 (Sommes et mises en forme)**

Soit le tableau (1) qui donne les chiffres d'affaires pour l'Europe et le Maghreb.

|               | Janvier   | Février   | Mars       | Avril     | Mai       | Juin      | Total par pays |  |  |  |
|---------------|-----------|-----------|------------|-----------|-----------|-----------|----------------|--|--|--|
| Europe        |           |           |            |           |           |           |                |  |  |  |
| France        | 150000000 | 250000000 | 147000000  | 120000000 | 159000000 | 546000000 |                |  |  |  |
| Italie        | 200000000 | 500000000 | 159000000  | 80000000  | 153000000 | 253000000 |                |  |  |  |
| Espagne       | 80000000  | 357000000 | 955000000  | 245000000 | 447000000 | 23000000  |                |  |  |  |
| Allemagne     | 254000000 | 800000000 | 100000 000 | 753000000 | 524000000 | 78000000  |                |  |  |  |
| Total Europe  |           |           |            |           |           |           |                |  |  |  |
| Maghreb       |           |           |            |           |           |           |                |  |  |  |
| Algérie       | 148000000 | 232000000 | 149000 000 | 33000000  | 265000000 | 444000000 |                |  |  |  |
| Maroc         | 236000000 | 189000000 | 545000000  | 100000000 | 240000000 | 80000000  |                |  |  |  |
| Tunisie       | 555000000 | 54000000  | 89000000   | 168000000 | 457000000 | 900000000 |                |  |  |  |
| Total Afrique |           |           |            |           |           |           |                |  |  |  |

**Tableau 1 : chiffres d'affaires pour l'Europe et le Maghreb**

- a) Saisir le tableau dans un fichier texte et importé ce dernier dans un fichier Excel ;
- b) Effectuer les calculs ;
- c) Mettre la mise en forme le tableau (bordures, motifs, chiffre monétaire) ;
- d) Saisir le titre et le centrer (CHIFFRES D'AFFAIRE POUR L'EUROPE ET LE MAGHREB) ;

# **VII.2. Exercice 02 (Pourcentages)**

Soit le tableau (2) qui donne la répartition des notes des étudiants

| <b>Notes</b> |    | Effectifs   Pourcentages (%) |
|--------------|----|------------------------------|
| 5            | 20 |                              |
| 6            | 25 |                              |
| 8            | 18 |                              |
| 10           | 16 |                              |
| 11           | 15 |                              |
| 13           | 20 |                              |
| 15           |    |                              |
| Total        |    |                              |

**Tableau 2 : Répartition des notes des étudiants**

a) Les Même questions ;

#### **VII.3. Exercice 03 (Pourcentages)**

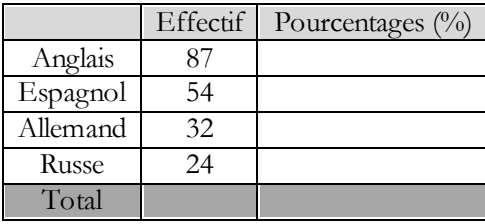

**Tableau 3 :**

- a) Mettre la mise en forme le tableau (bordures, motifs et chiffre en %);
- b) Saisir le titre et le centrer (REPARTITION DES NOTES DES ETUDIANTS) ;
- c) Effectuer les calculs.

### **VII.4. Exercice 03 (Pourcentages)**

Soit le tableau (3) qui donne le Budget de l'Association AAAAA : année 20BB

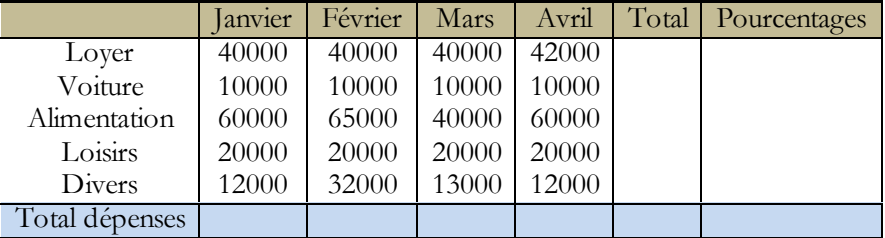

**Tableau 4 : REPARTITION DES NOTES DES ETUDIANTS**

a) Même questions

#### **VII.5. Exercice 3 (Fonction SI)**

|              | Ventes  | Ouota | Prime |
|--------------|---------|-------|-------|
| AAAAA        | 300     | 250   |       |
| <b>BBBBB</b> | 260     | 280   |       |
| CCCCC        | 250     | 230   |       |
| DDDDD        | 320     | 270   |       |
| EEEEE        | 180     | 200   |       |
| FFFFF        | 240     | 190   |       |
| GGGGG        | 400     | 350   |       |
| <b>HHHHH</b> | 200     | 250   |       |
| JJJJJ        | 310     | 200   |       |
| KKKKK        | 190     | 170   |       |
| LLLLL        | 280     | 200   |       |
| MMMMM        | 360     | 320   |       |
| NNNNN        | 250     | 190   |       |
| 00000        | 110     | 120   |       |
|              | Total   |       |       |
|              | Maximum |       |       |
|              | Mınımum |       |       |

**Tableau 4 : PALMARES DES VENTES DES MEILLEURES VENTES**

- a) Saisir le tableau ;
- a) Mettre la mise en forme le tableau (bordures, motifs) ;
- b) Calculer le montant de la prime sachant que : si les ventes sont supérieures au quota, la prime est égale à « 5000 » par unité vendue pour les micro-ordinateurs vendus dépassant le quota. sinon la prime est nulle.
- c) Effectuer les calculs des totaux, quelle est la prime minimum ? quelle est la prime maximum ?

# **VII.6. Exercice 04 :**

- a) Saisir le tableau ;
- b) Calculer le chiffre d'affaire de chaque représentant/trimestre
- c) Nous allons accorder une prime aux représentants ayant dépassé 200 0000 DA de chiffre d'affaires au cours du trimestre. Cette prime s'élève à 1% du chiffre d'affaires.

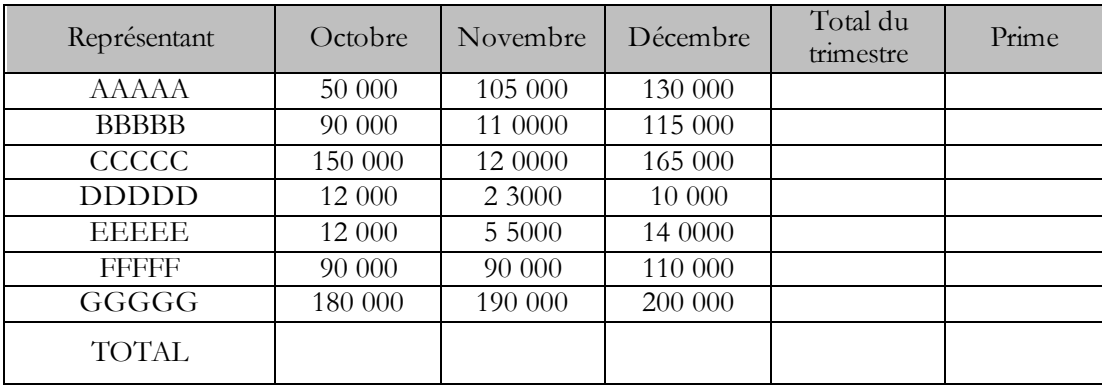

# **VII.7. Exercice 5**

- a) Saisir le tableau ;
- b) Effectuer les calculs sachant que : Le taux de remise est de 3% si le hors taxes dépasse 100 000 DA. Pour les grossistes ce taux sera de 5% (à condition que le hors taxes dépasse 100 000 DA)

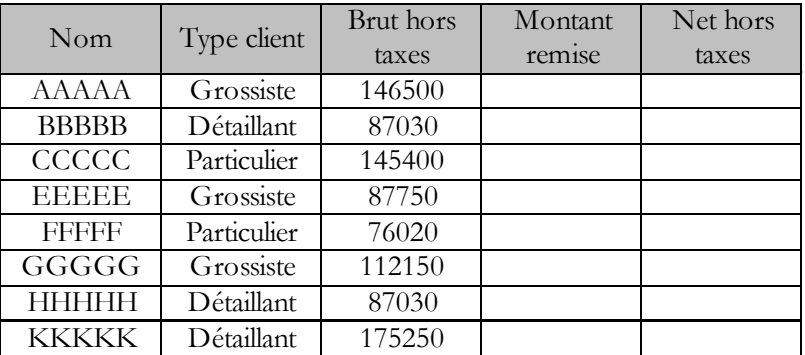

# **VII.8. Exercice 6**

- a) Saisir le tableau ;
- b) Calculer la moyenne des températures ville par ville.
- c) Calculer la moyenne par mois, Calculer les températures minimales et maximales par mois.

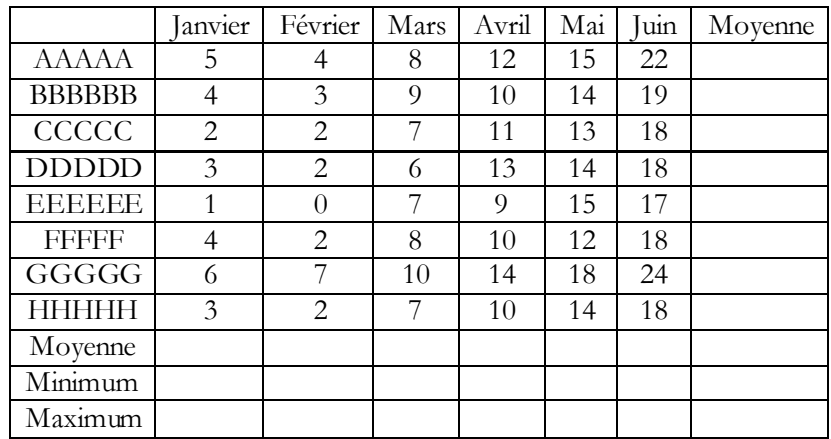

#### **VII.9. Exercice 7**

- a) Saisir le tableau dans la feuille 1 ;
- b) Dans la feuille 2, attribuer les noms coef1, coef2 et coef3 dans les cellules A1, A2 et A3 respectivement avec coef1=1, coef2=2, coef3=3 ;
- c) Calculez la moyenne des étudiants Avec : **moyenne= (Module1\*coef1+ Module2\*coef2+Module3\*coef3) /(coef1+coef2+coef3) ;**
- d) En utilisant la fonction « SI » affichez le mot « Ajourné » si la moyenne est inférieure de 10, « Admis » si moyenne est supérieure de ou égale à10 ;

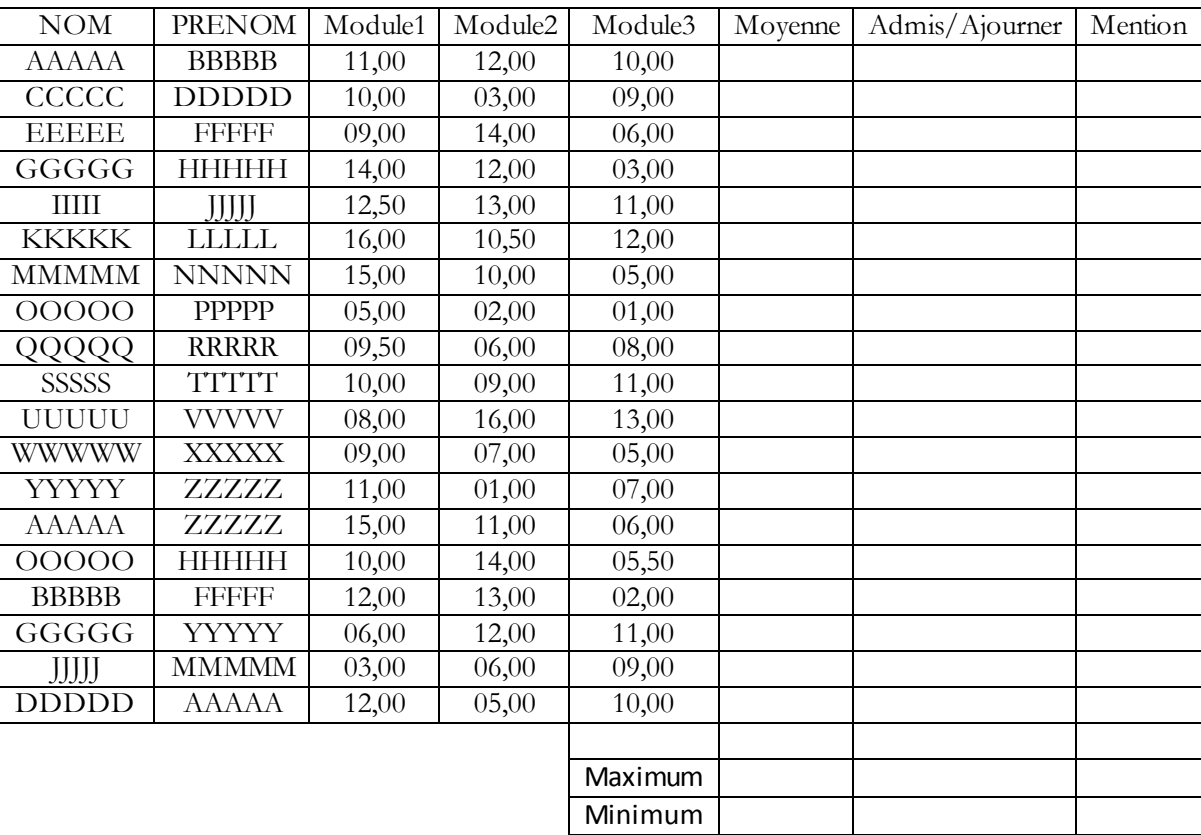